## **Orders**

From the *Navigation Panel*, clicking *Orders* will bring the screen to the *Orders section* which displays all the oders of the customer selected in the *Customers List.*

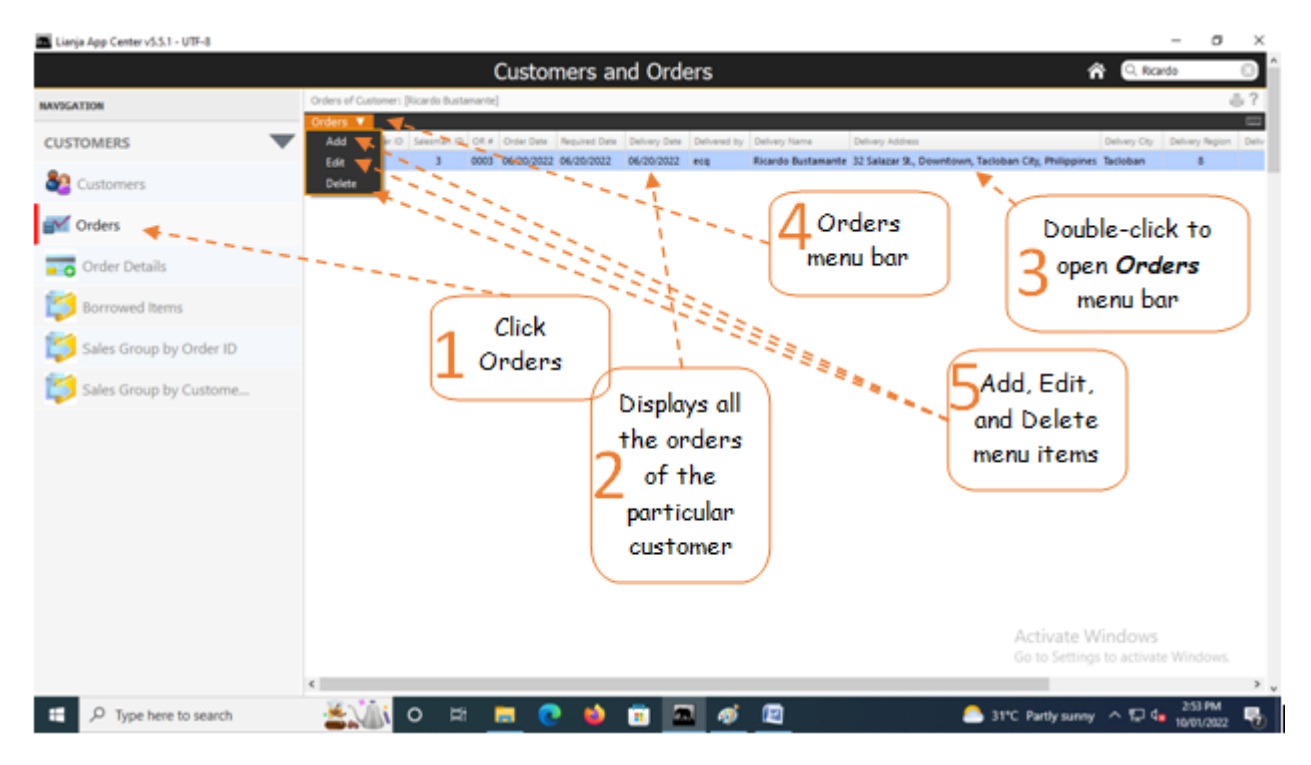

## **To Add,**

1. First, go to '*Customers*' and select that *specific customer* (by double-click);

2. Then, go back here and from the section menu bar, click '*Add*';

3. A dialog panel data-entry form will slide from the right-hand side of the screen. To know the step-by-step procedure on how to fill-up the form, click the '**?**' icon located at the upper-right-hand corner of the dialog panel.

Note: To make the *Orders menu bar* accessible, double-click the **row** in the grid control.

**Reminder:** In all **dialog panels,** if you want to **close** it without saving the data, **DO NOT** click the '**X**' icon at the upper rightmost corner of the dialog panel. Instead, click the *Abort and Close* button located at the bottom-right of the dialog panel. *Dialog panels* slides from the right side of the screen when you *Add* or *Edit*. If you happen to click it and the succeeding screen gives erratic results, please go to the **App Center** by clicking the *home icon*, then at the **App Center**, *logout.* Login, and run the app again.

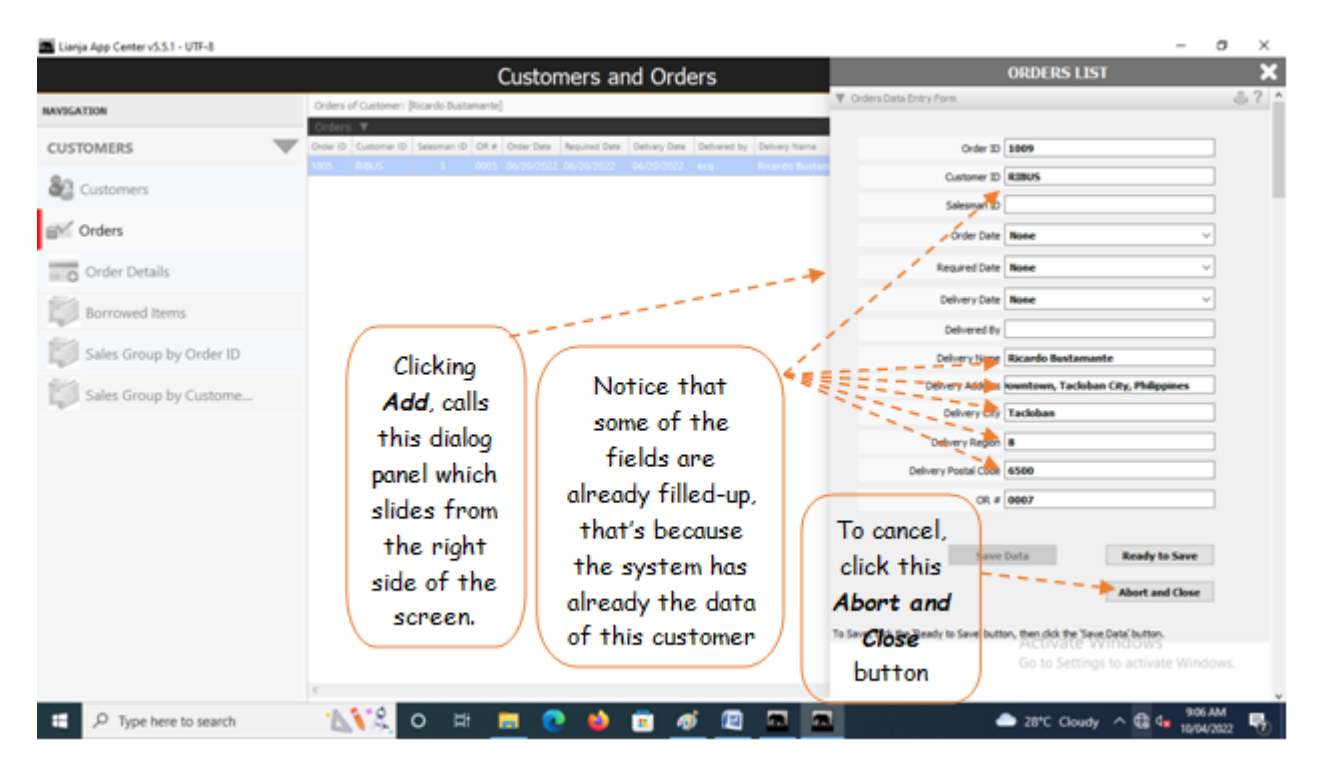

As the data-entry dialog panel loads, *Order ID* field is already filled with a value. The system generates this value by checking the last **Order ID +1**. The same procedure is applied for the generation of *OR No.* (Invoice No.). For the other fields with system-filled values, the system silently grabs the data from its database. User has to input values to few fields that requires data-entry. When done, click *Ready to Save*. And, when enabled, click the *Save Data* button.

Should you decide to cancel your entries instead of saving it, click the *Cancel* button (below the *Ready to Save* button), as illustrated in the screen shot above.

## **To Edit,**

First, position the highlight bar at the *Orders* section to the specific row you want to edit. From the *section menu bar*, click '*Edit*'. A dialog panel will slide from the righ side of the screen where you can edit the data. To know the steps in editing the data-entry form, click the '**?**' icon located at the upper right-hand corner of the dialog panel.

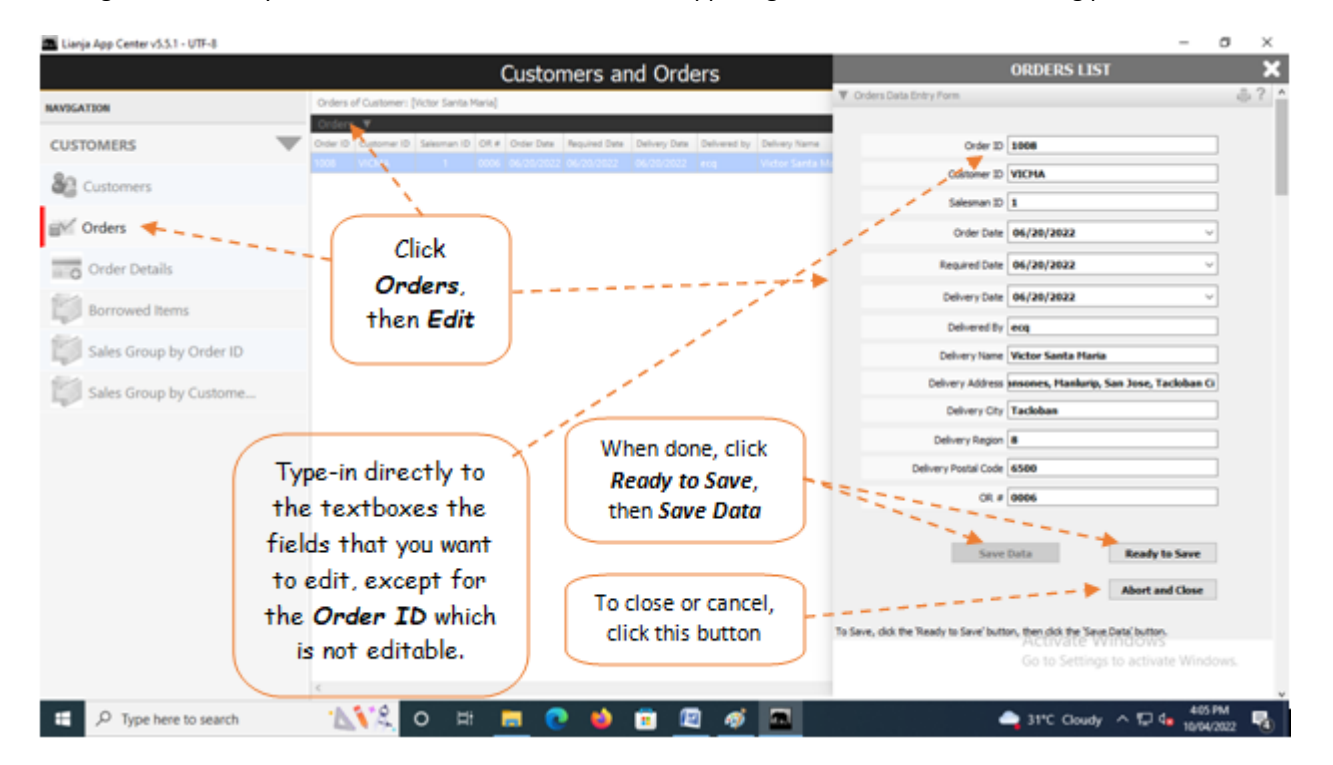

## **To Delete,**

At the *Orders* section, position the *highlight bar* to the specific row that you want to delete. At the section menu bar, click '*Delete*'. You will be prompted to confirm the deletion. **Yes,** to proceed to delete. **No**, to abort.

To *edit* or *delete*, you will be asked to enter your *authorization code*.